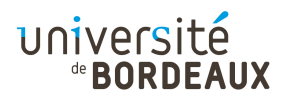

#### ARCHITECTURE DES ORDINATEURS

## TP : 05

#### Décodeurs et multiplexeurs

L'outil que vous allez utiliser est le simulateur de circuits SimcirJS, dont une copie adaptée au cours est installée sur :

<http://dept-info.labri.fr/ENSEIGNEMENT/archi/circuits/blank.html> (ce lien est disponible depuis le site du cours).

Consignes d'utilisation :

- La boîte à outils des composants est située dans le bandeau de gauche, et le plan de travail est la fenêtre de droite. Pour placer un exemplaire d'un composant sur le plan de travail, effectuez une action de « glisser-déposer » : cliquez sur le composant et maintenez le bouton gauche de la souris enfoncé tant que vous déplacez le composant depuis la boîte à outils jusqu'à son emplacement de destination sur le plan de travail. Utilisez aussi le glisser-déposer pour déplacer les composants sur le plan de travail.
- Les entrées d'un composant sont en orange, et ses sorties en blanc.
- Les connexions entre composants s'effectuent également par glisser-déposer, en cliquant sur une entrée orange et en amenant le pointeur jusqu'à la sortie blanche destinée à l'alimenter.

Il est possible d'alimenter de multiples entrées avec la même sortie. En revanche, il est impossible de connecter une entrée à plusieurs sorties : cela créerait un court-circuit entre les sources de tension alimentant les différentes sorties. Une entrée ne peut donc être alimentée que par une unique sortie. Pour qu'une entrée dépende de plusieurs sorties, il faut combiner leurs valeurs au moyen de portes logiques.

- Cliquez sur un connecteur d'entrée pour le déconnecter de la sortie qui l'alimentait.
- Déplacez un composant dans la boîte à outils si vous n'en avez plus besoin.
- Double-cliquez sur une étiquette pour editer le nom d'un composant.
- Double-cliquez sur une bibliothèque pour accéder à son câblage interne.
- Effectuez un contrôle+clic pour changer de vue, entre la forme graphique des circuits et leur codage en JSON.

## Exercice 1 : Premier pas avec le simulateur

Effectuez les câblages suivants sur le plan de travail.

- Le composant DC n'a qu'une sortie, qui est toujours à 1 (tension de référence). Branchez une LED directement sur un DC, et constatez qu'elle reste allumée.
- Intercalez une porte AND entre DC et la LED. Constatez que les deux entrées de la porte doivent effectivement être branchées pour que la LED s'allume.
- Ajoutez maintenant deux boutons Toggle, en les intercalant chacun entre DC et l'une des entrées de la porte AND. Étudiez le comportement de ce circuit selon que les boutons sont activés ou non.
- Le composant OSC est un oscillateur, qui fournit un signal alternativement à 0 et 1. Vous pouvez le tester en le reliant à une LED.
- Cliquez sur le bouton « Save » en bas à gauche de la page web. Cela modifiera l'URL de votre page, de sorte que le contenu de votre plan de travail sera codé dans cette URL. Vous pouvez ainsi, en sauvegardant cette URL, enregistrer votre travail et le recharger à tout moment.

Afin de passer à la suite, vous pouvez maintenant nettoyer votre plan de travail. Pour cela, vous pouvez sélectionner l'ensemble des composants d'une zone par glisser-déposer avec le bouton de gauche de la souris, puis glisser-déposer l'un des composants sélectionnés pour tout remettre d'un coup dans la barre d'outils.

# Exercice 2 : Décodeur à deux bits de contrôle

Un décodeur à deux bits de contrôle est un circuit disposant de deux entrées, qui codent les nombres binaires de 0 à 3, et de quatre sorties, numérotées de 0 à 3, et câblé de telle sorte que la sortie i soit activée si et seulement si les entrées codent le nombre i en binaire.

- Positionnez à gauche deux boutons Toggle, reliés à un DC, qui permettront de coder en binaire les nombres de 0 à 3, et à droite quatre LED, de haut en bas, qui permettront de vérifier laquelle des sorties de 0 à 3 du décodeur sera activée.
- Au milieu, placez et câblez les NOT et AND qui conviennent pour réaliser le décodeur.
- Vérifiez le fonctionnement de votre ce circuit pour les quatre configurations d'entrée possibles. N.B. : En cas de doute, vous pouvez consulter les diapositives du cours pour retrouver le schéma du décodeur.

## Exercice 3 : Multiplexeur à deux bits de contrôle

Un multiplexeur est un circuit à  $n$  fils de contrôle d'entrée,  $2<sup>n</sup>$  fils de données d'entrée, et une unique sortie, et câblé de telle sorte que la valeur de la sortie soit égale à la valeur de l'entrée de numéro i, où i est la valeur binaire codée par les  $n$  fils de contrôle. Les fils de contrôle permettent donc de choisir laquelle des  $2^n$  entrées sera routée vers la sortie.

Dans le cadre de cet exercice, on prendra  $n = 2$ .

- Supprimez les quatre LED en sortie du décodeur que vous avez réalisé à l'exercice précédent ; elles ne vous seront plus nécessaires.
- Sans modifier votre circuit décodeur, mais en rajoutant les composants nécessaires, construisez un multiplexeur à deux bits de contrôle, dont vous pourrez ici encore visualiser la sortie (unique) au moyen d'une LED.

N.B. : En cas de doute, vous pouvez consulter les diapositives du cours pour retrouver comment créer un multiplexeur à partir d'un décodeur.

Pour tester votre circuit, les données d'entrée à fournir au multiplexeur seront les suivantes :

- Entrée  $00$ : signal toujours à  $0$ ;
- Entrée 01 : signal issu d'un oscillateur ;
- Entrée 10 : signal inverse de celui de cet l'oscillateur ;
- Entrée 11 : signal toujours à 1.
- Au dessous du multiplexeur que vous avez créé « à la main », positionnez à nouveau deux Toggle ainsi qu'un composant Mux, que vous allez piloter par ces deux nouveaux boutons. Vous trouverez ce composant dans la barre d'outils.

Afin de réduire les câblages, les fils de commande Sel de ce composant sont regroupés sous la forme d'un « bus », c'est-à-dire un ensemble parallèle de fils, ici sur 2 bits (d'où le « x2 »). Pour passer de i fils simples à un bus, utilisez un composant BusOut. Dans le cas présent, seuls les deux premiers fils d'entrée du bus seront utilisés, et connectés à vos Toggle, dans le bon ordre.

— Vérifiez que votre circuit avec le Mux fonctionne de façon identique à votre multiplexeur câblé « à la main ».

Pour cela, vous pouvez positionner un XOR prenant comme entrées les sorties de vos deux circuits. Si le XOR s'allume, c'est que les deux sorties sont différentes !